# 臺灣銀行「線上申貸」學生端操作說明

103.1 月修訂

●什麼是線上申貸?

為簡化學生辦理就學貸款手續,紓解銀行營業廳對保人潮,同一學程續借 時,學生姓名、身分證統一編號、戶籍地址、所得查調對象及連帶保證人等資料 均無異動者,以學生之本行晶片金融卡,在就學貸款入口網完成驗證、繳費後, 即可列印撥款通知書二聯,交付學校人員完成註冊,無需再到銀行對保。

●進行線上申貸的條件為何?

1.學生就讀學校已配合上傳相關申貸資料。

2.學牛仍就讀同一學校及教育階段,日先前已簽訂借據並完成撥款。

- 3.學生須於本行開戶並持有該帳戶之晶片金融卡。(請自備讀卡機)
- 4.學生姓名、身分證統一編號、戶籍地址、所得查調對象及連帶保證人等資料均 無異動。

5.帳戶金額須足夠(線上申貸手續費 50 元整)。

6.本學期申請貸款項目不含生活費。

==================================

#### 學生操作畫面步驟說明:

1. 登入本行就學貸款入口網[\(https://sloan.bot.com.tw\)](https://sloan.bot.com.tw/)填寫申請書~ 點「學生登入」

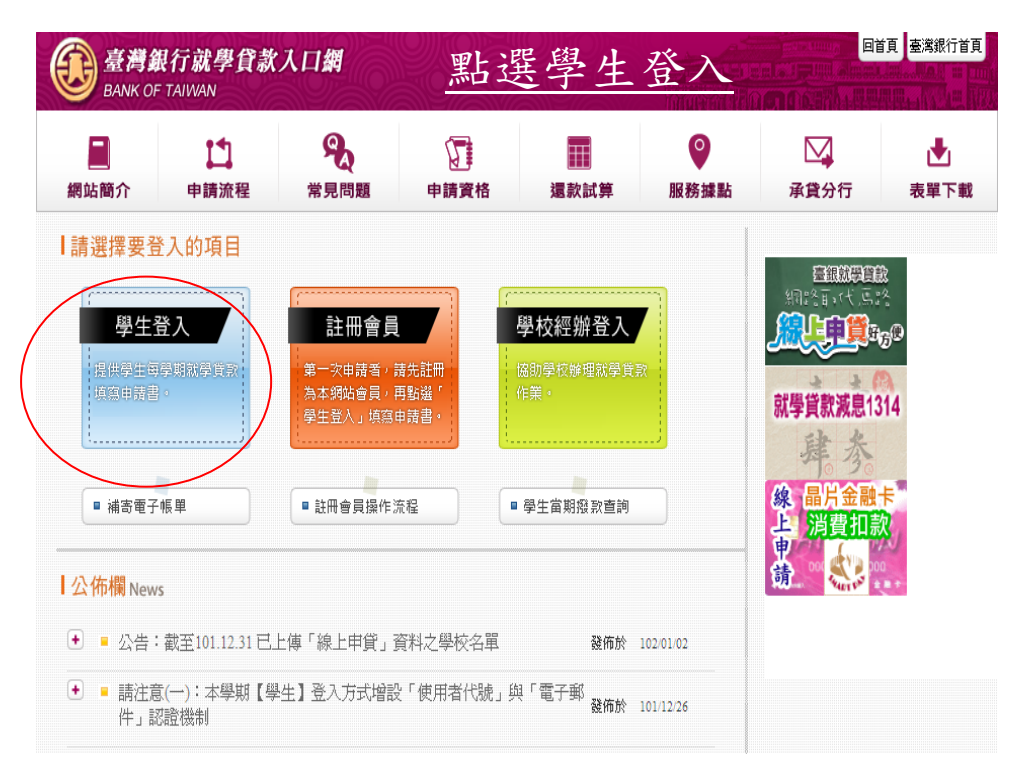

2. 登入成功,請先閱讀彈跳視窗內的公告與網頁中的注意事項

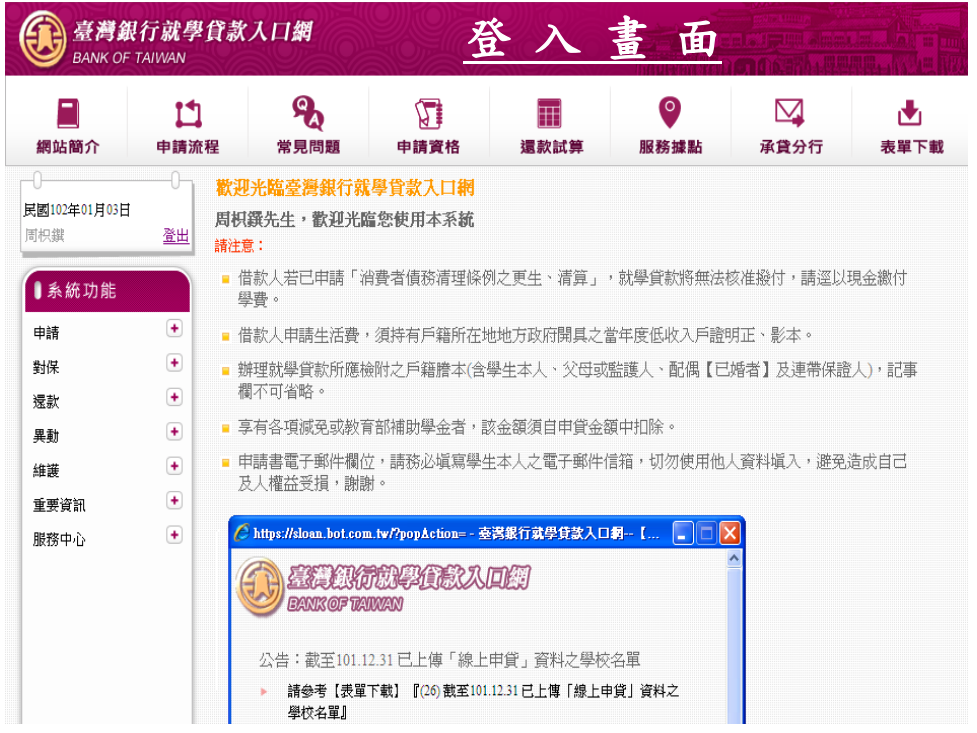

3. 選擇『申請』/『填寫申請書』

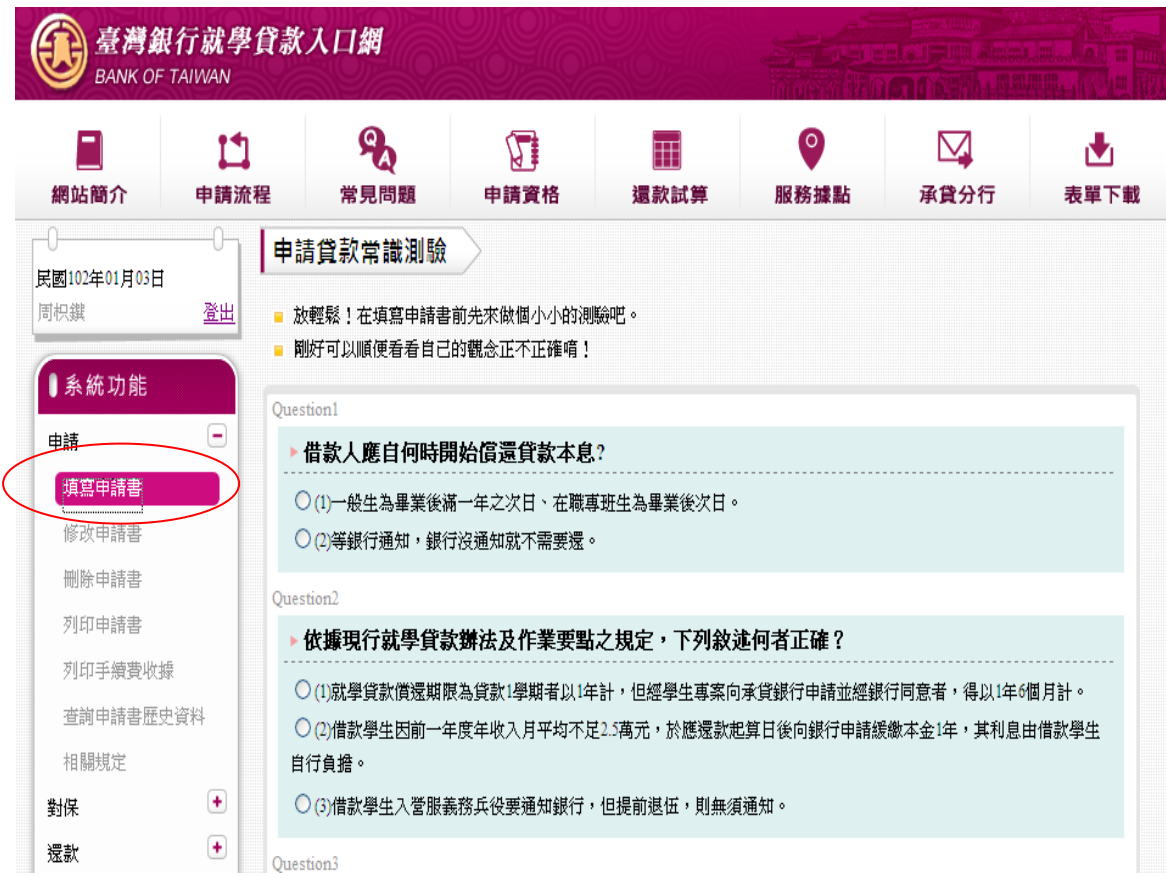

## 2-1.正式填寫前,先進行申貸常識測驗。

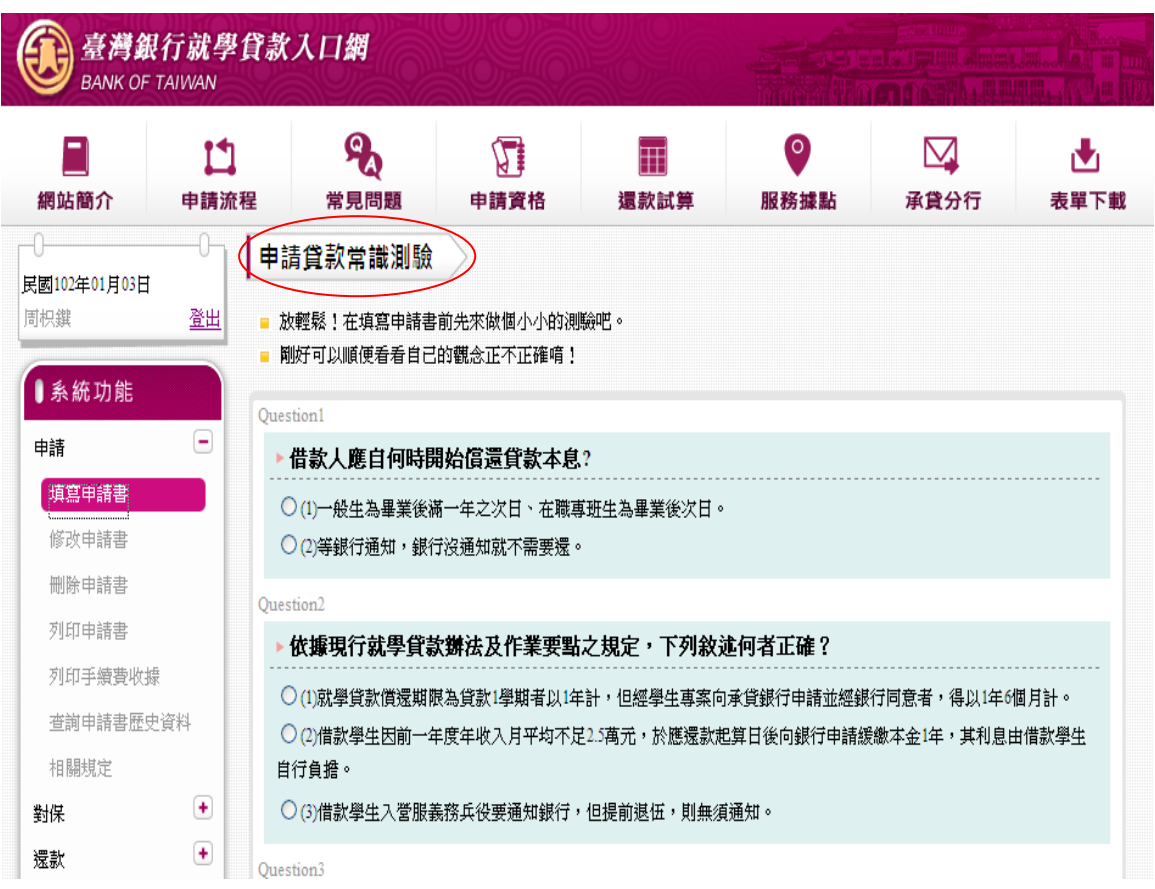

# 填寫完畢後,請按「我答完了」

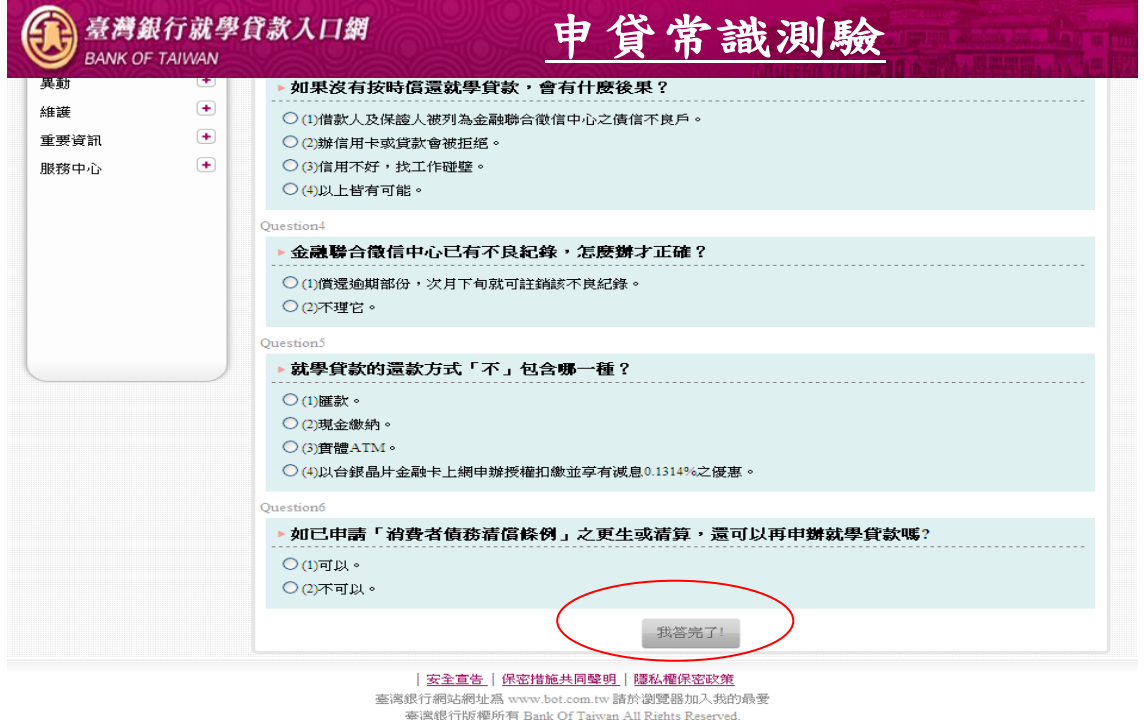

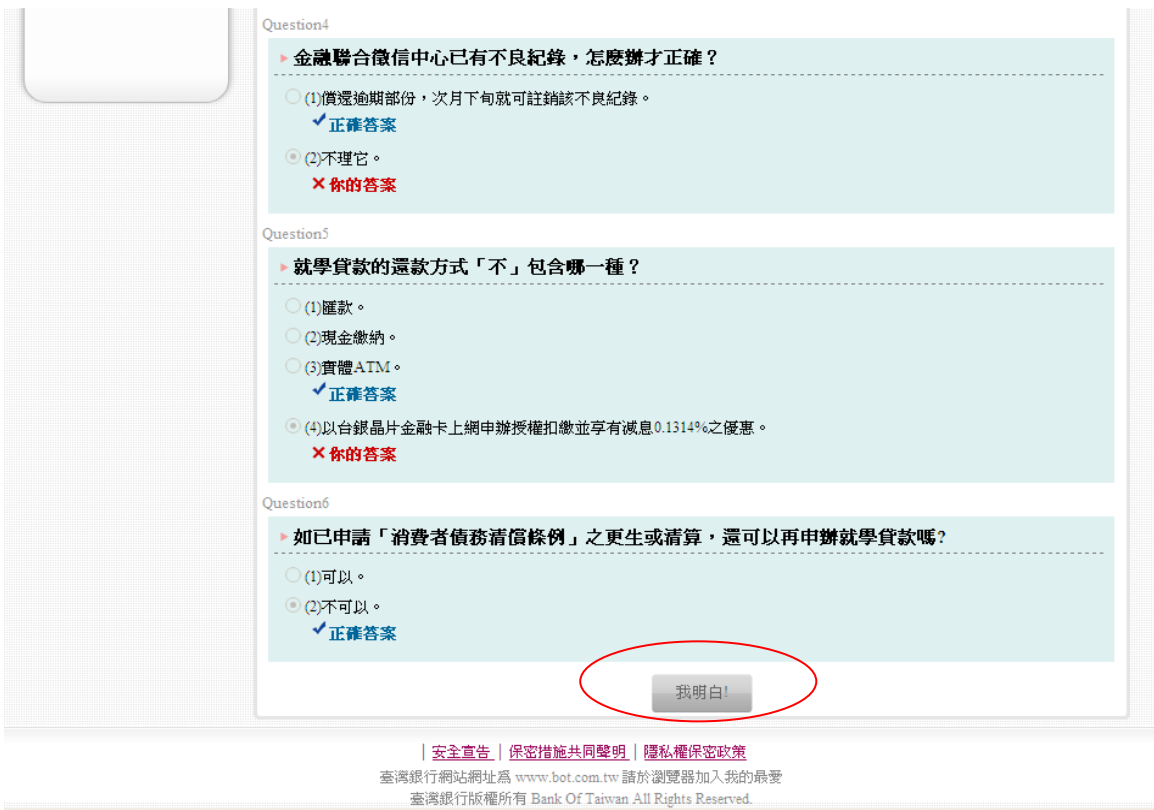

如有答錯部分,系統會提示正確內容。請再瀏覽一次,再按「我明白」

### 2-2.答題完畢,點選「開始填寫申請書」,選擇學程

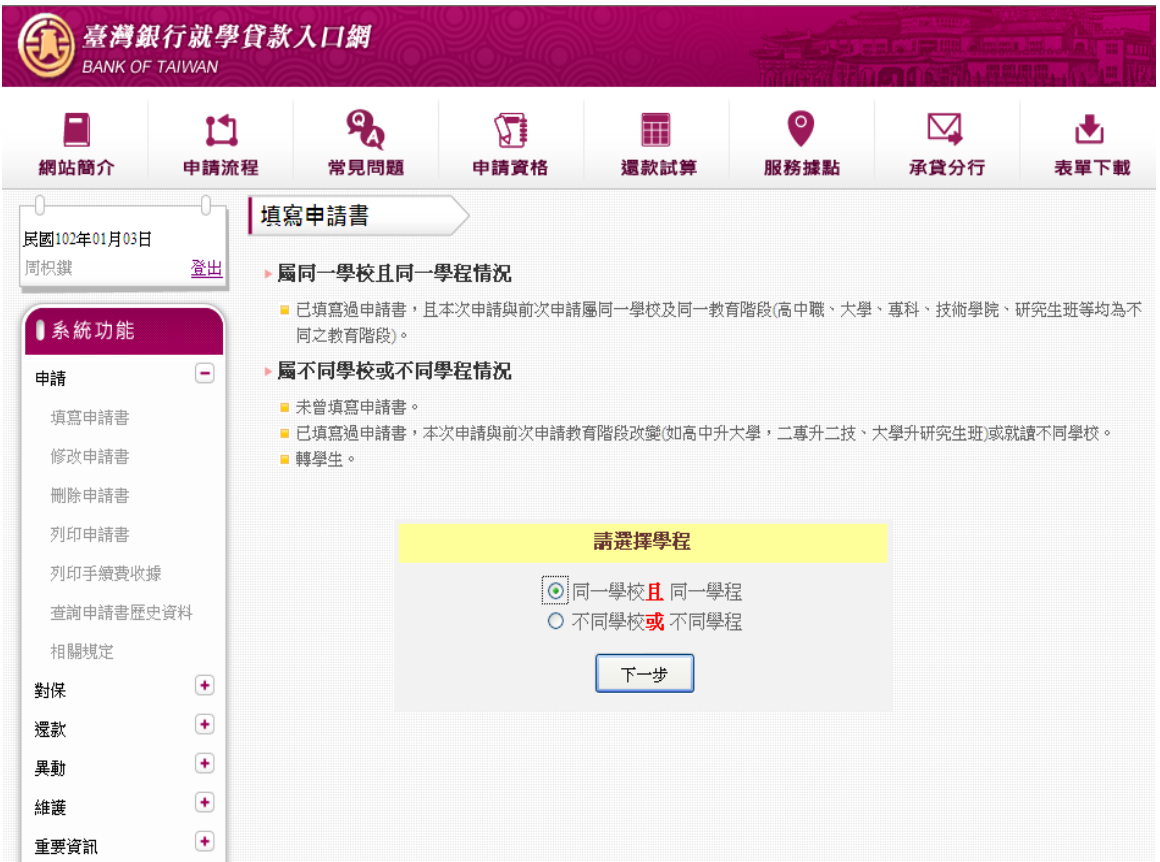

### 2-3.填寫申請書-基本資料部分

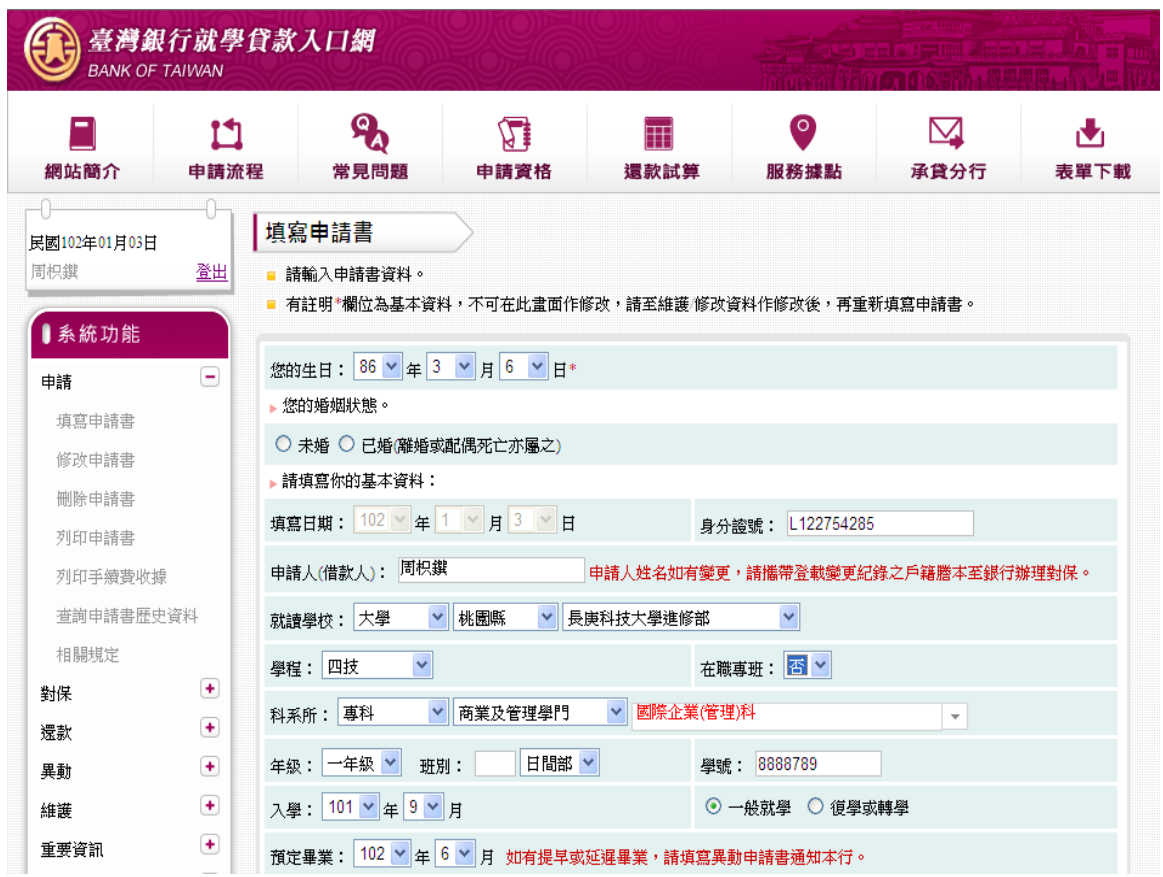

# 2-4.有關填寫「金額」部分,提供二種填寫方式 (逐項填、總額填)

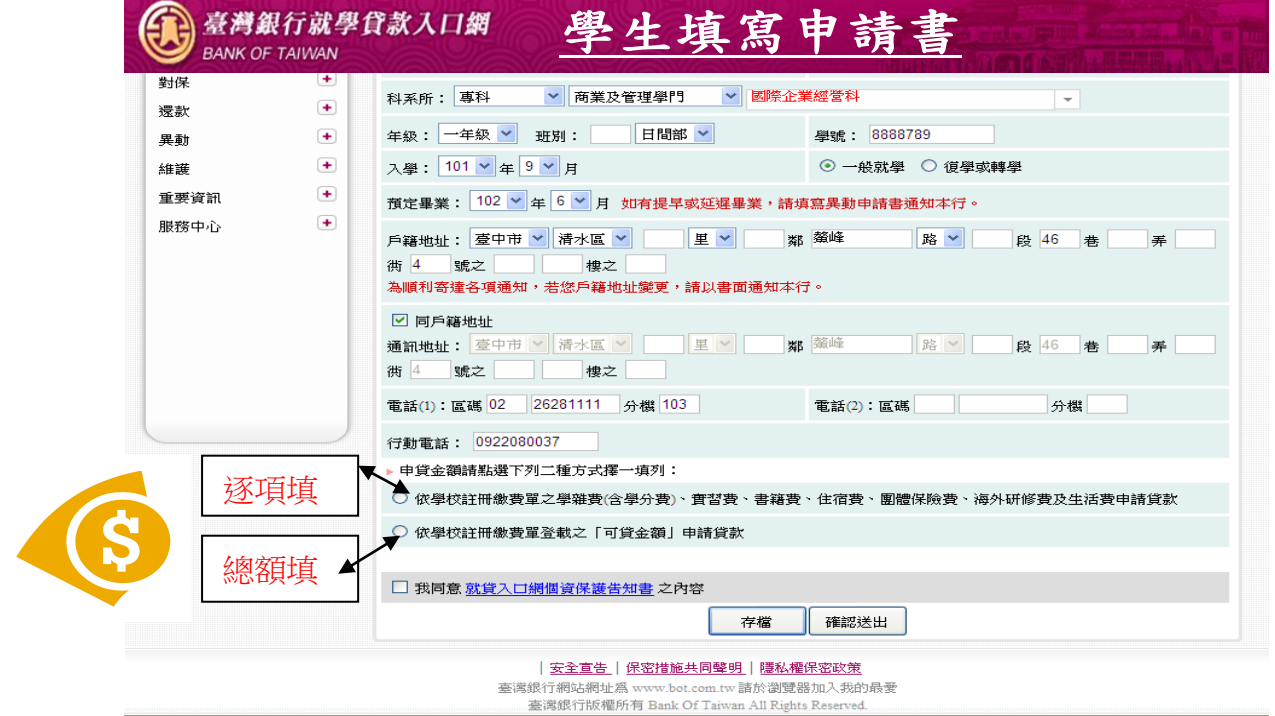

### 2-4-1. 金額逐項填寫

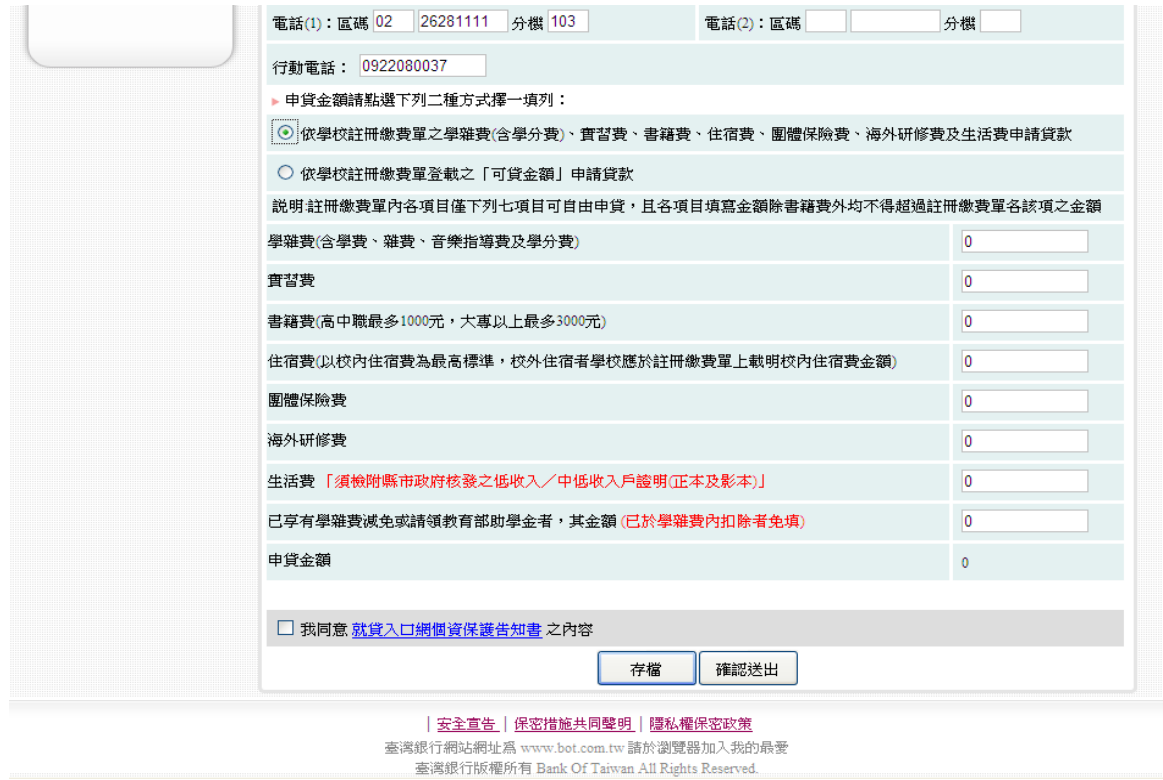

#### 2-4-2. 金額總額填:

依學校註冊繳費單之「可貸金額」填寫:學生於額度內填寫,系統均可受理

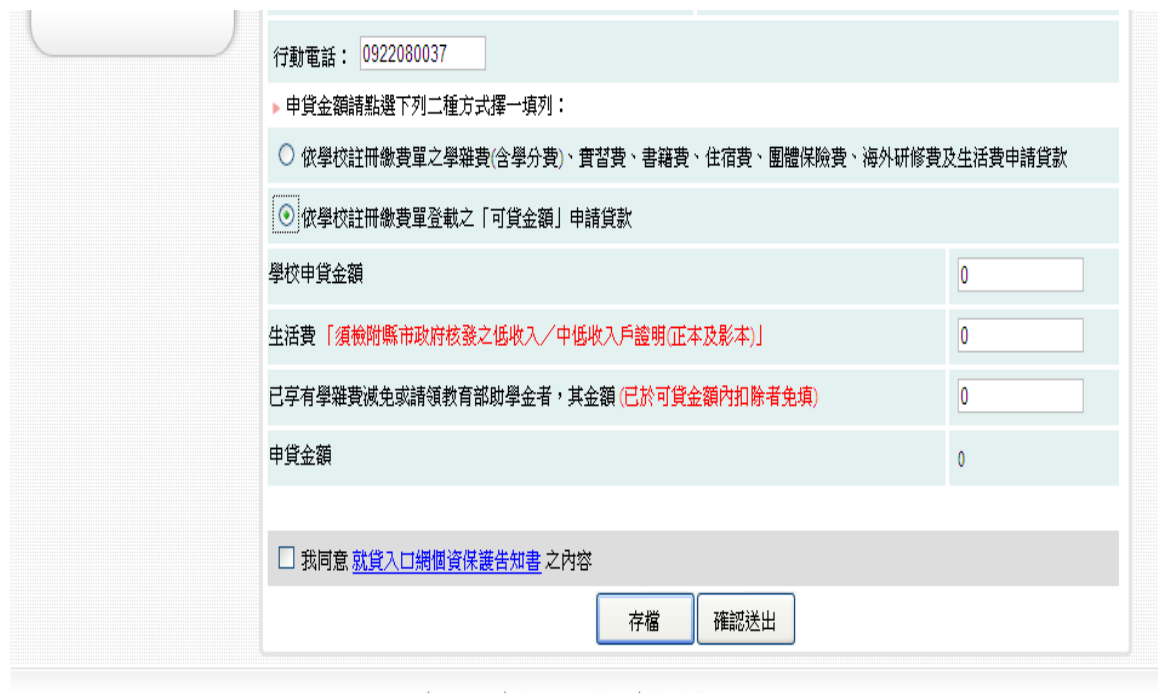

| 安全宣告 | 保密措施共同聲明 | 隱私權保密政策

臺灣銀行網站網址為 www.bot.com.tw 諸於瀏覽器加入我的最愛 臺灣銀行版權所有 Bank Of Taiwan All Rights Reserved.

★系統檢核金額欄位:如果您的申貸金額(扣除生活費後)大於學校上傳的「最高 可貸金額」,系統會提示請洽學校承辦人員。請修改金額後,再按「確認送出」

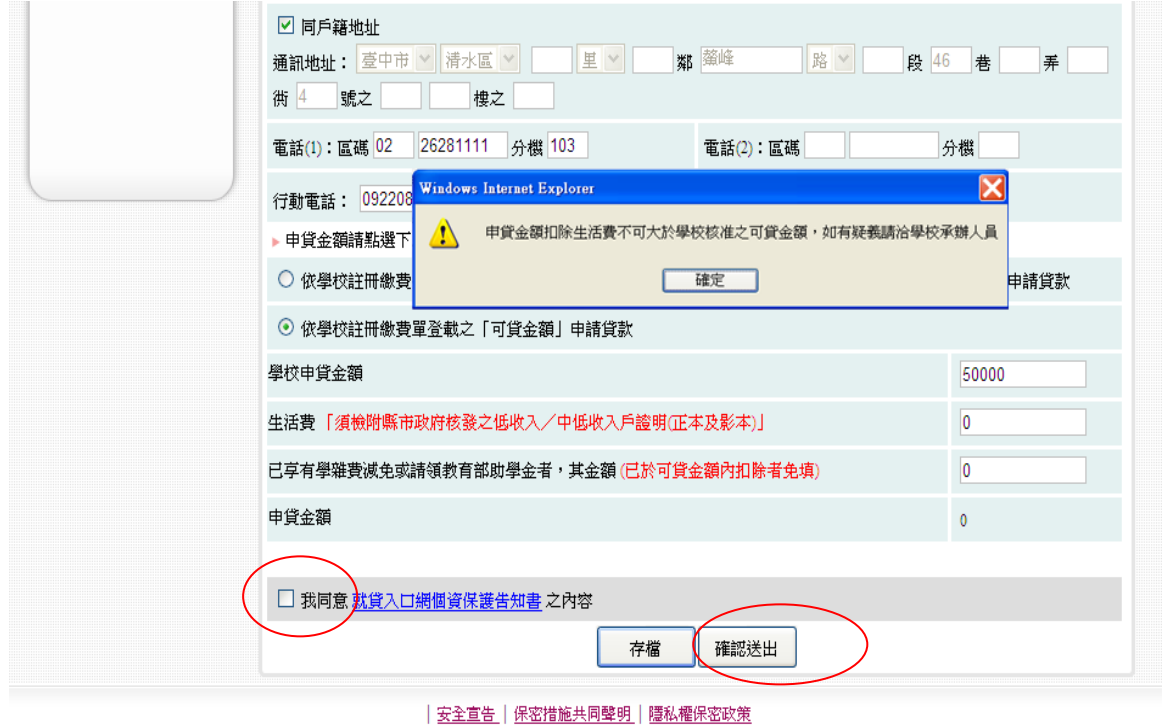

臺灣銀行網站網址為 www.bot.com.tw 諸於瀏覽器加入我的最愛 臺灣銀行版權所有 Bank Of Taiwan All Rights Reserved.

3.選擇對保方式:學生申請書「確認送出」後,系統將依申請書內容判斷是 否符合線上申貸資格。符合條件者,會顯示下列畫面說明,讓學生自由選擇 對保方式。

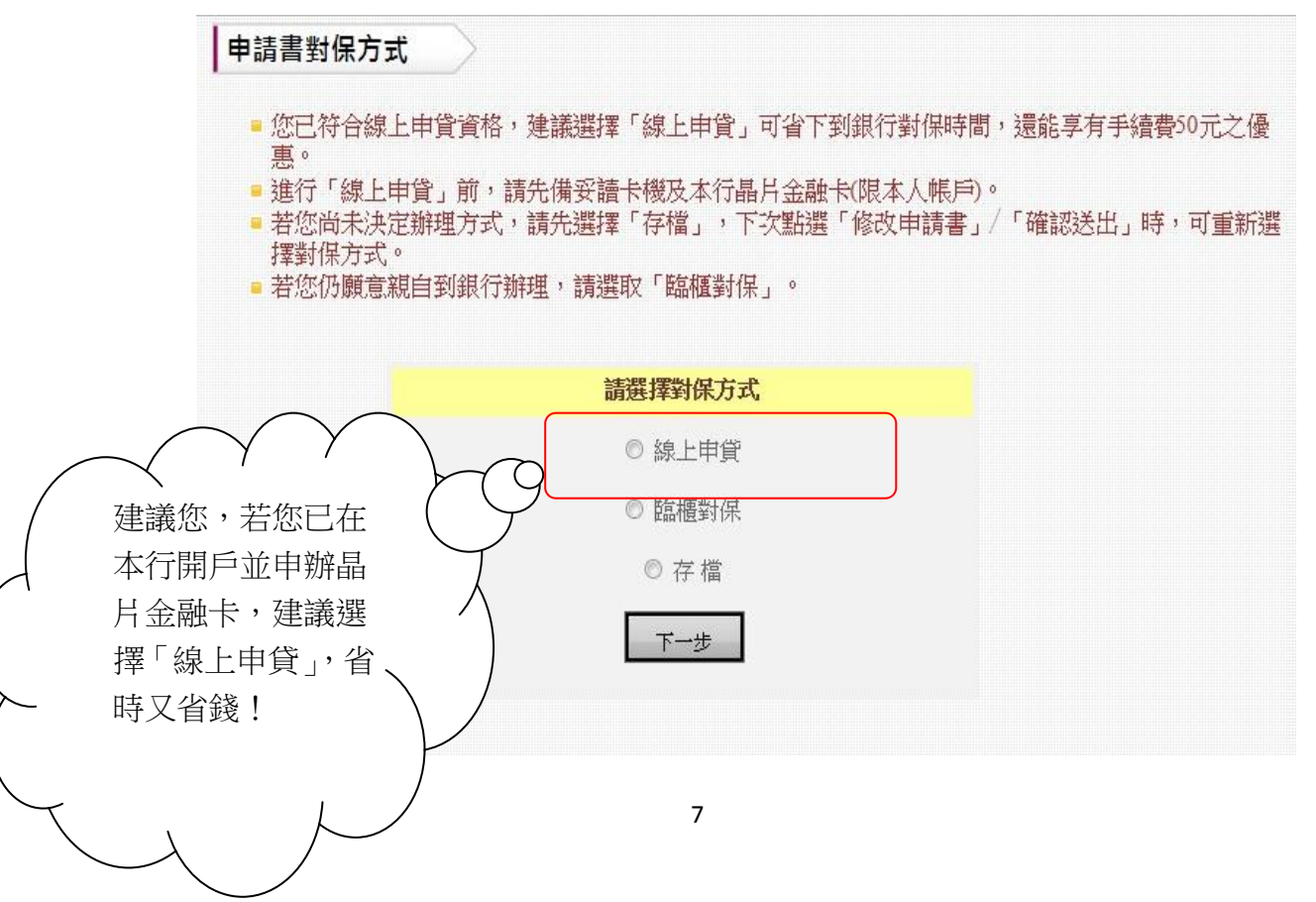

3-1.請仔細閱讀「線上申貸-約定事項」

#### 線上申貸-簡易約定

- 一、本人(借款人)前向 貴行申請就學貸款,並邀同連帶保證人完成簽約 撥貸在案。茲同意 貴行及目前就讀學校就本人提供之個人資料,於 合理業務範圍内應用。
- 二、茲特此聲明本次申貸係屬同一學程且同一學校續借,本人之姓名、身 分證字號、戶籍地址、保證人及所得杳調對象等資料均未變更,申請 書之相關欄位已確實填寫無誤・如有虛偽不實・願負一切法律責任。
- 三、本人已充分了解 貴行「線上申貸」係以申請人於臺灣銀行申請之晶 月金融卡做為線上驗證與扣繳手續費之工具,且申貸金額係以學校上 傳之最高可貸金額為限,經 貴行依正常程序撥入本人就讀之學校 後・即成立借貸關係・日後絕不以任何理由否認本申貸資料。
- 四、本「線上申貸」完成後,倘發現申貸資料有誤,本人同意親持身分 證、繳費單及原申請書二聯至 貴行臨櫃修改,並補繳手續費新台幣 50元,再洽學校辦理註冊手續。

#### 接下來,請同學注意下列操作流程:

- 1、請將您的臺銀晶片金融卡插入讀卡機並與電腦連結。
- 2、線上申貸手續費為新臺幣50元整,請確認帳戶已有足夠金額。
- 3、完成線上繳費程序後,請務必列印二聯申請書,並將「學校聯」之申 請書交至學校完成註冊。謝謝您的配合,祝 平安喜樂!

我已充分了解上述內容並同意遵守相關規定及辦理程序。

3-2.閱讀完畢後,請點選「我已充分了解上述內容並同意遵守相關規定及辦理 程序」→系統會提醒您扣款成功後即無法異動申請書內容,如要修改,須洽 臨櫃辦理並補收 50 元手續費。

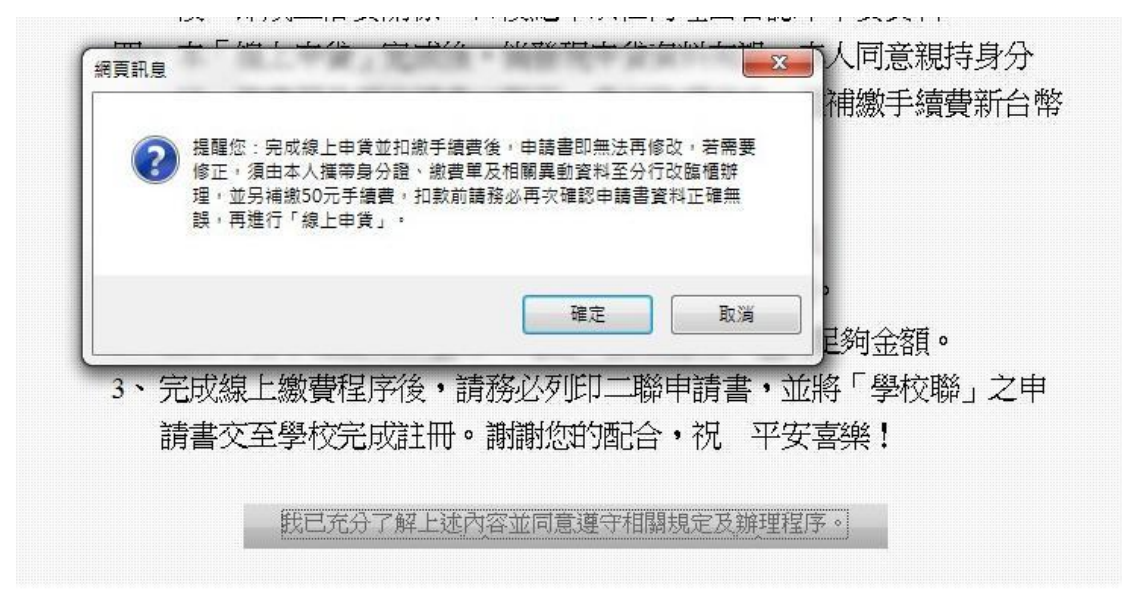

## 4.請備妥讀卡機,進入扣繳手續費程序

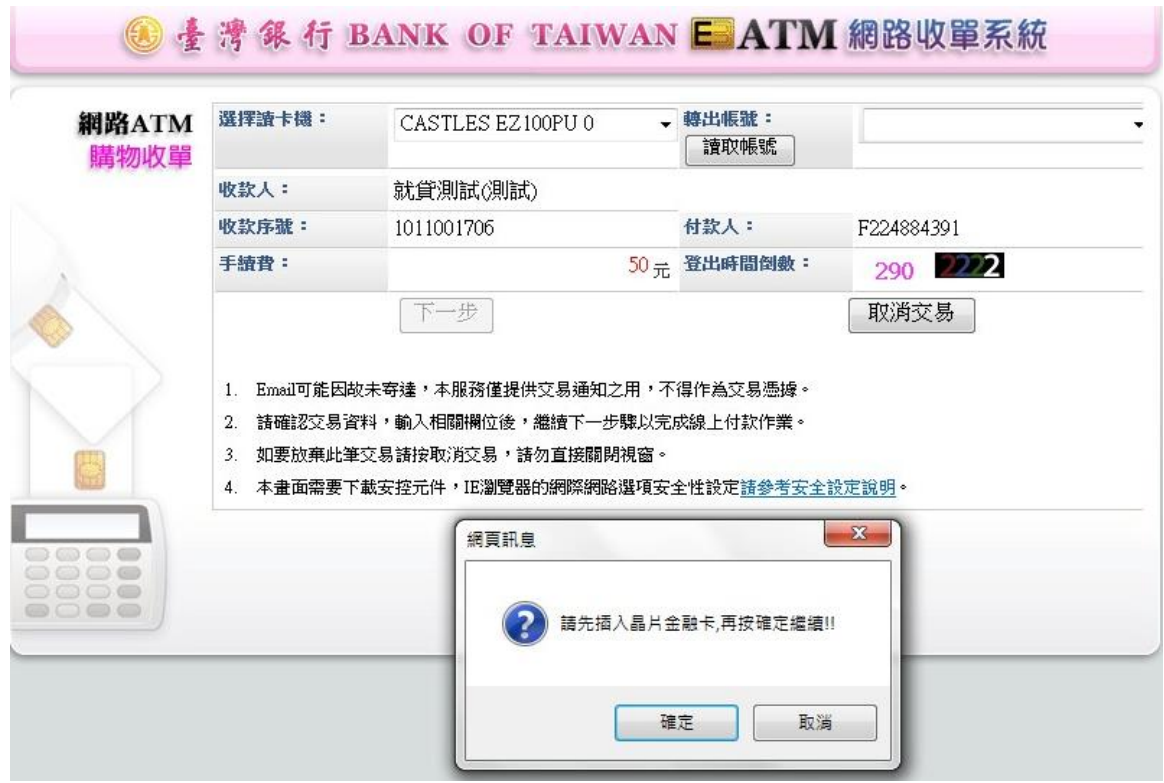

4-1.請插入晶片金融卡,由系統抓取扣款帳號,再按「下一步」 **(**請注意:金融卡必須為學生本人之臺灣銀行晶片金融卡**)**

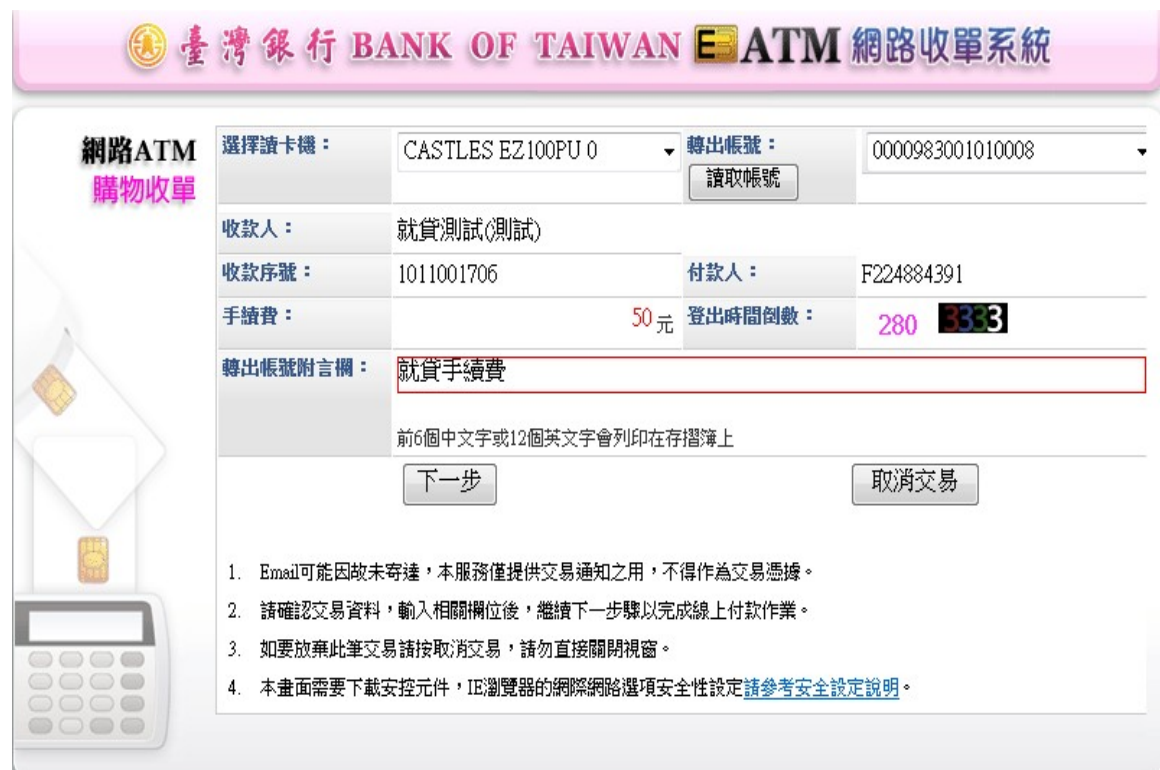

4-2.請輸入驗證碼,再按「啟動交易」

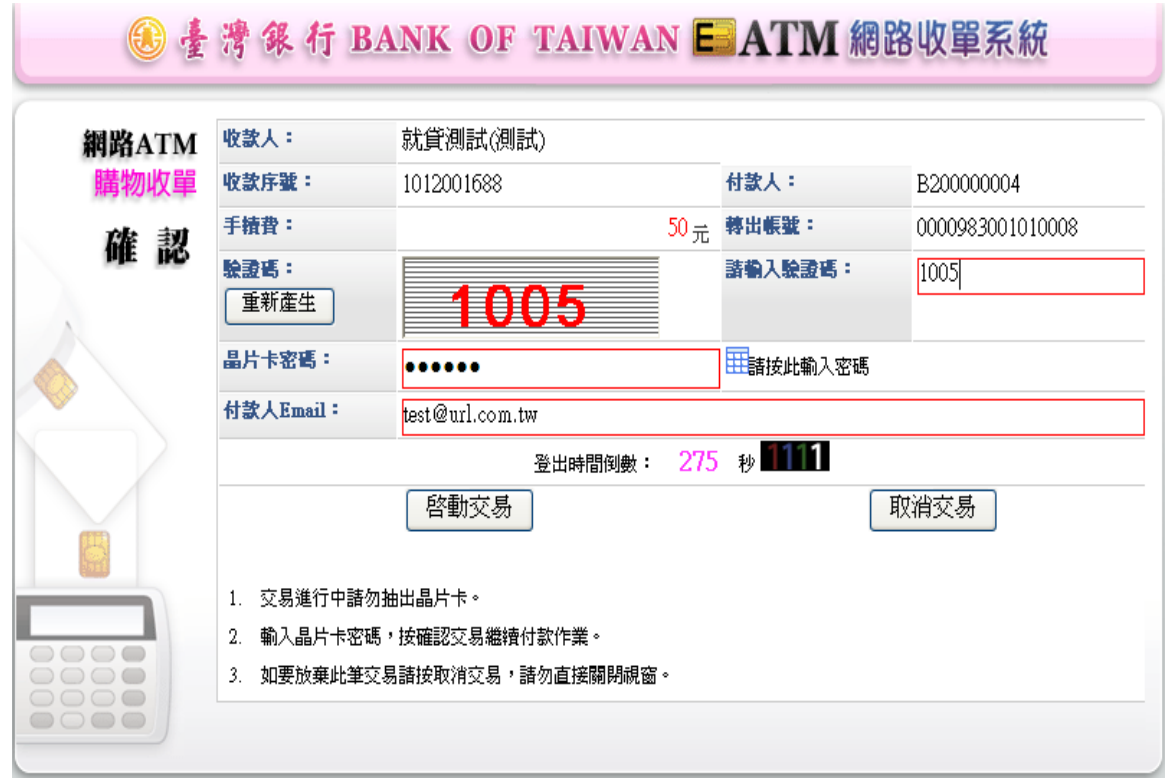

4-3.為確保交易安全,請重新插拔您的晶片金融卡,再按「確認 OK」

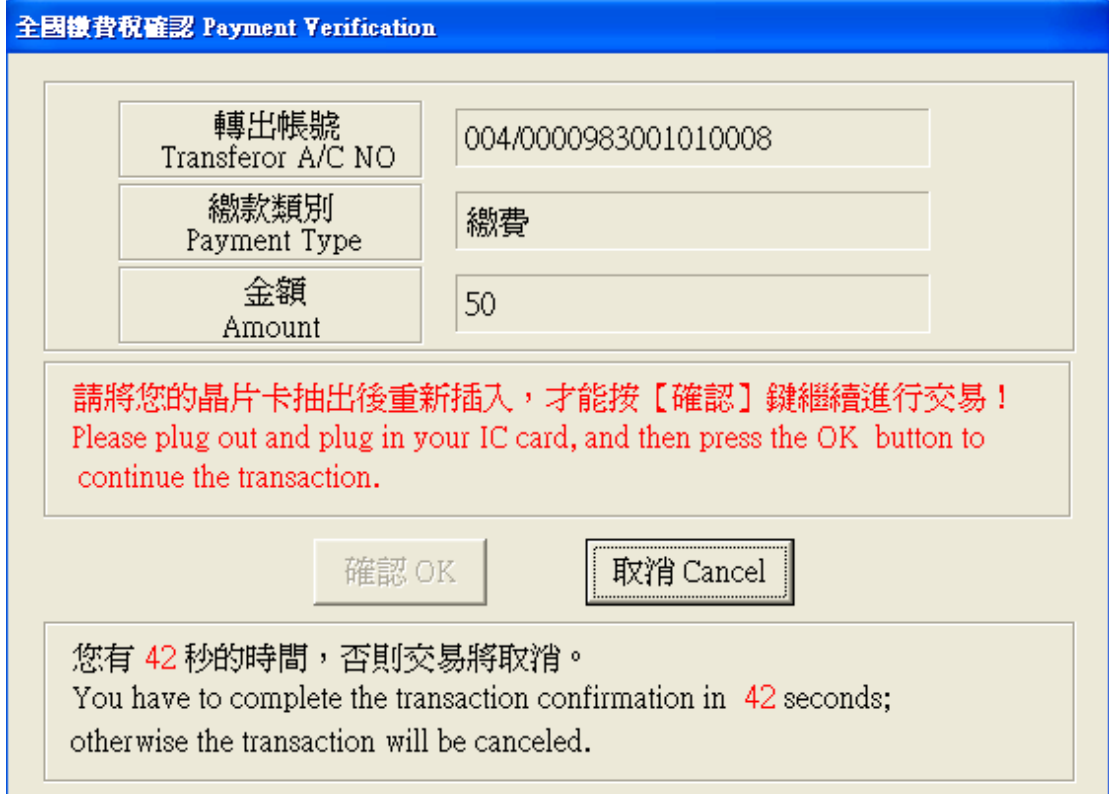

**❸ 素薄銀行 BANK OF TAIWAN E ATM 網路收單系統** 網路ATM 交易訊息: 0 交易成功 收款人: 就貸測試(測試) 購物收單 付款人: B200000004 收款序號: 1012001688 結果 交易日期: 2012/08/06 111019 交易時間: 交易金額: 轉出帳號: 004-0000983001010008 50元 入帳日期: 2012/08/06 交易序號: 00004129 **帳戶餘額: +00000073199.00元** 列印本頁僅供協助交易通知之用,不得作爲交易憑據。 ■列 印 請記得取出晶片卡,按下一步回網路商店。 **54** 111 下一步 1. 列印本頁僅供協助交易通知之用,不得作爲交易憑據。 2. 請記得取出晶片卡。 00000

4-4.系統提示扣款交易成功,請按「下一步」

4-5.您已完成線上申貸,請點選「列印申請書」,印出的撥款通知書共有二聯, 請將其中的「學校聯」繳回學校,辦理註冊手續即可。

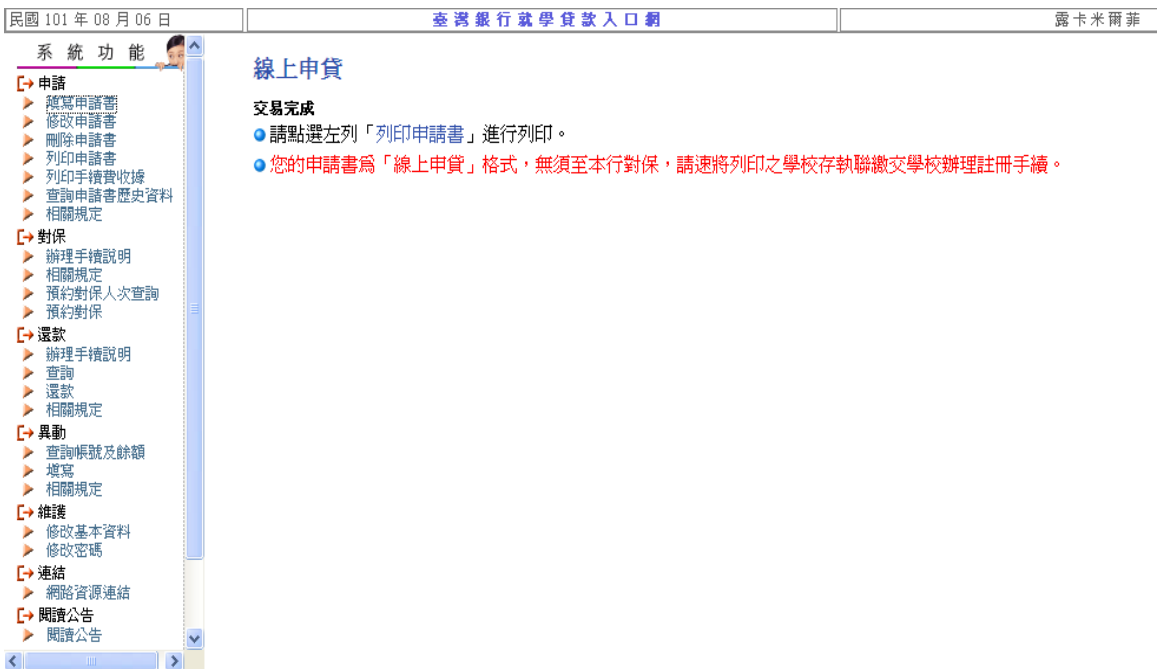

列印申請書

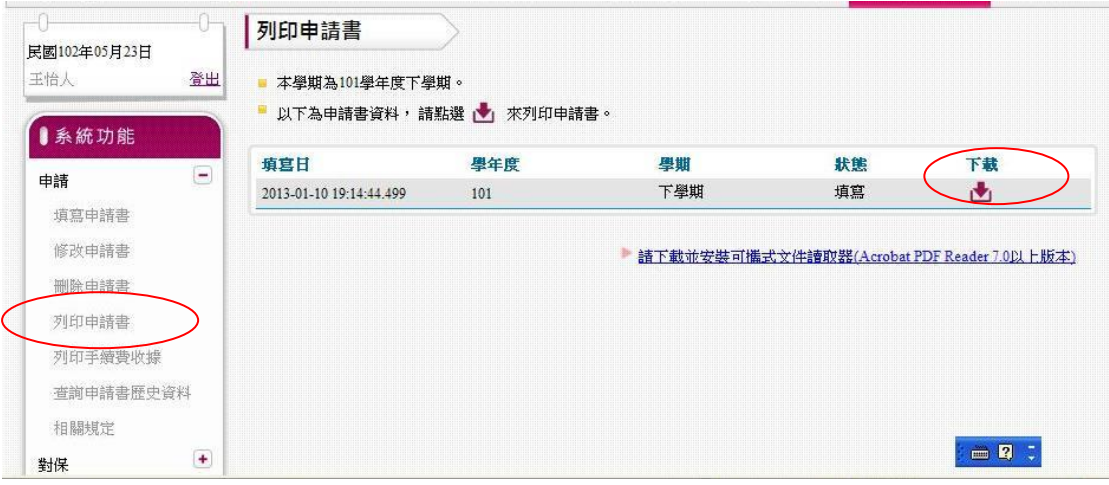

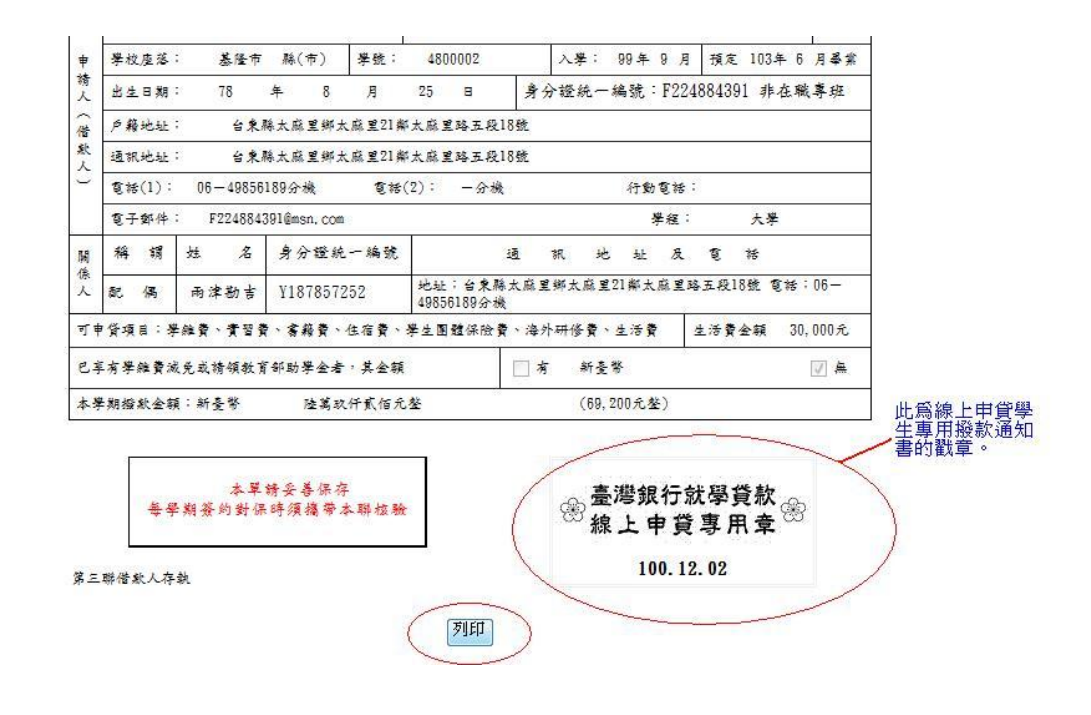

★補充說明:

- 1. 線上申貸學生完成繳費後,如需再修改通知書內容,須比照臨櫃方式,由學 生本人攜帶線上申貸撥款通知書二聯(學校及學生聯)、身分證、印章、註冊繳 費單及其他相關證明文件,至各營業單位辦理,並補收 50 元手續費。
- 2. 因線上申貸與臨櫃對保之通知書格式不同,行員完成修改後,請務必收回線 上申貸撥款通知書,並重新列印修改後的通知書,交付學生。
- 3.如果同學填完申請書,還不確定對保方式,可先按「存檔」,暫存申請書內容。 之後請再點選「修改申請書」,進行資料修改或確認送出。

#### **The End**

#### § 臺灣銀行消費金融部 製作 §